## **Guide til notifikationer på DRC mail på en Android telefon**

Følgende er en guide til dig, der har en Android telefon (en smartphone som ikke er en iPhone) omkring, hvordan du kan modtage notifikationer på din DRC mail. Den første guide er til, hvis du ikke selv har en personlig eller arbejdsrelateret Outlook mail eller Hotmail forbundet til din telefon. Hvis du allerede har en Outlook mail eller Hotmail på din telefon, skal du følge guiden på s. 3. Det anbefales, at du logger ind på din DRC mail første gang på en computer og ikke en telefon.

Gå først ind der hvor du plejer at downloade apps på din telefon. Det vil typisk hedde Play butik. Søg på Outlook. Tryk på *Installer* ved appen Microsoft Outlook. Når den er downloadet, kan du trykke på *Åben* eller finde appen på startskærmen med dine andre apps. Når du har åbnet appen, skal du klikke på *Tilføj en konto*.

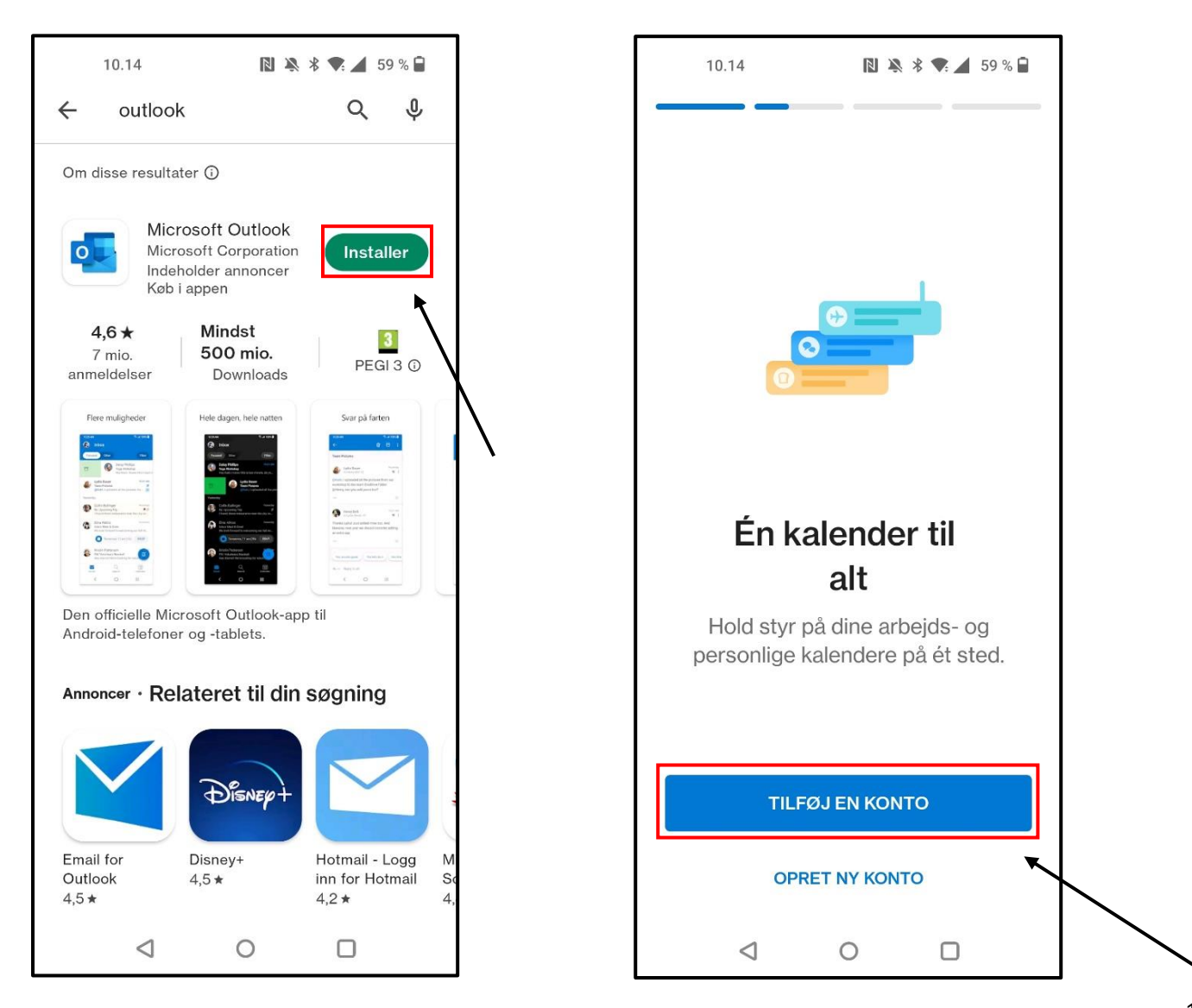

Skriv så den DRC mail, du normalt logger ind med fx [HE375@drc.ngo](mailto:HE375@drc.ngo) og adgangskoden og klik på *Log på*. Når du er i din indbakke, skal du klikke på cirklen oppe i venstre hjørne til venstre for der, hvor der står *Indbakke*. Klik dernæst på tandhjulet nede i venstre hjørne.

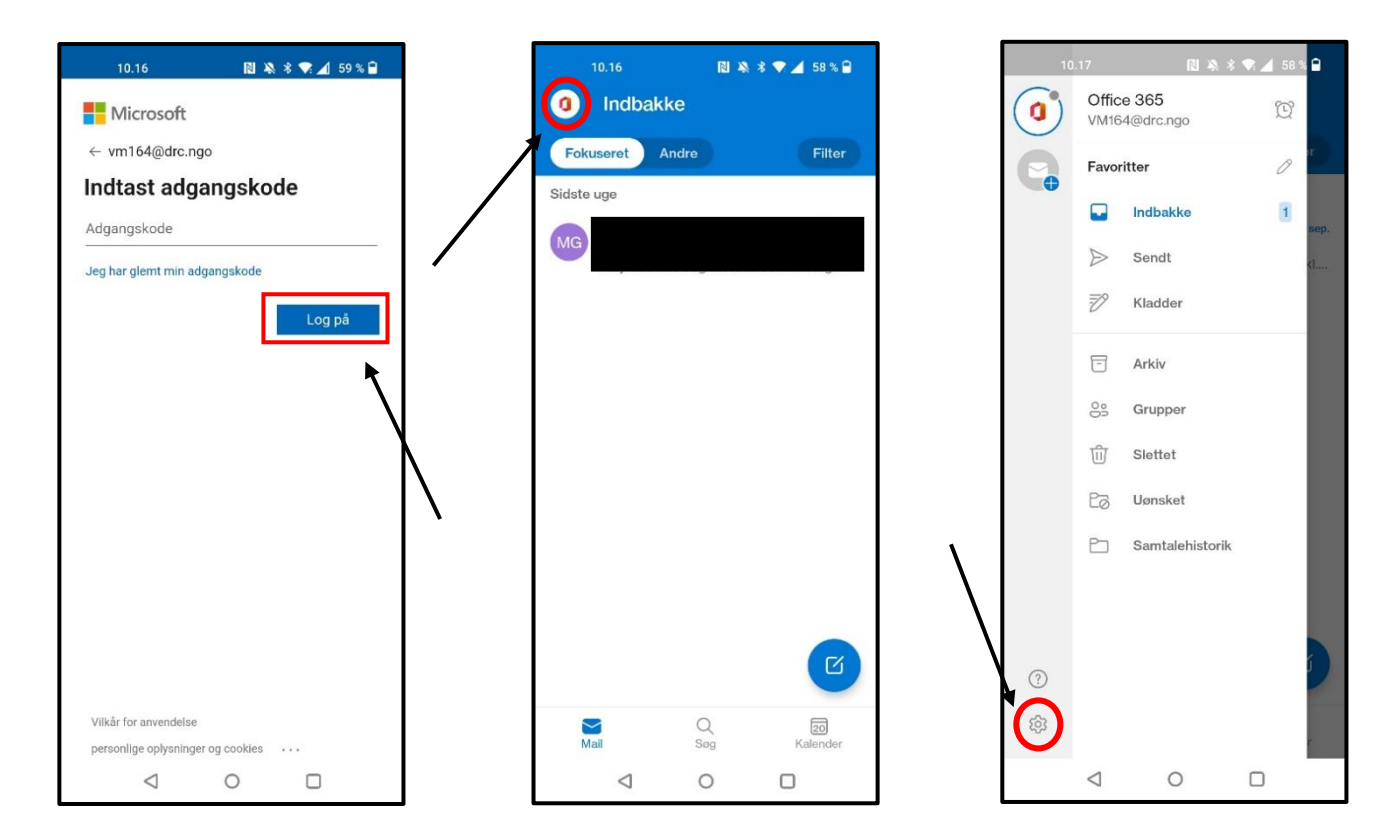

Klik på *Beskeder* og klik igen der hvor der står *Beskeder* lige under Office 365. Vælg *Alle mails*. Nu skulle du gerne modtage notifikationer, når der kommer mails på din DRC mail.

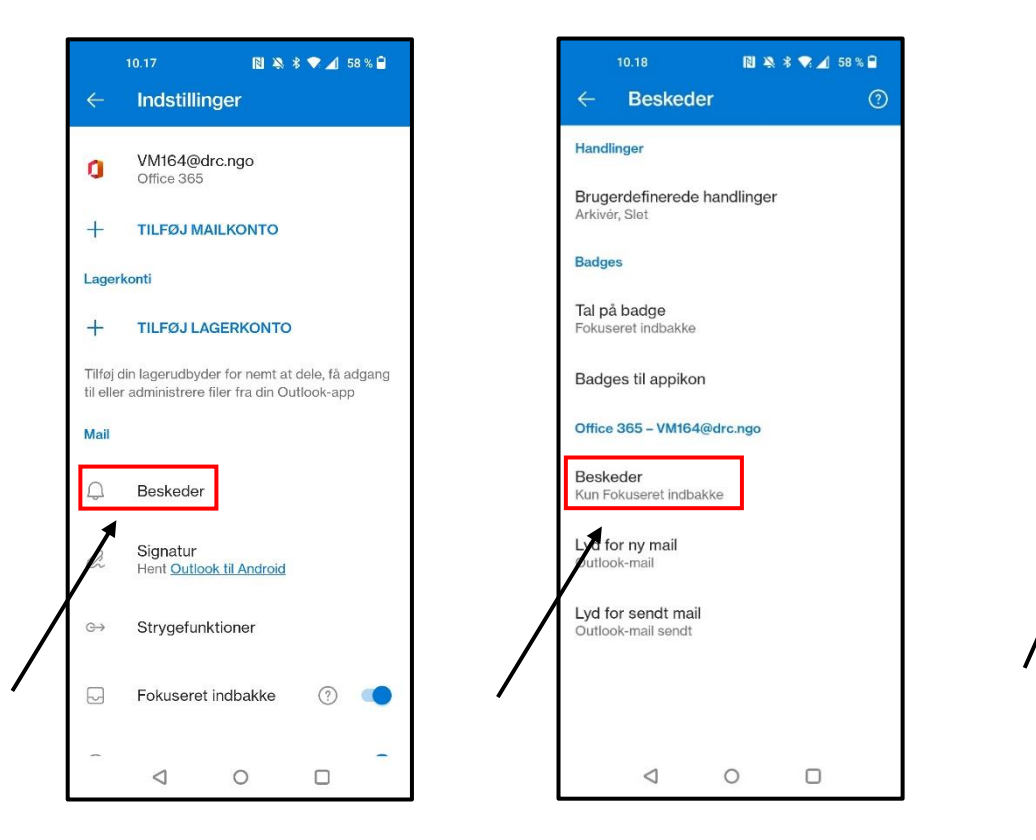

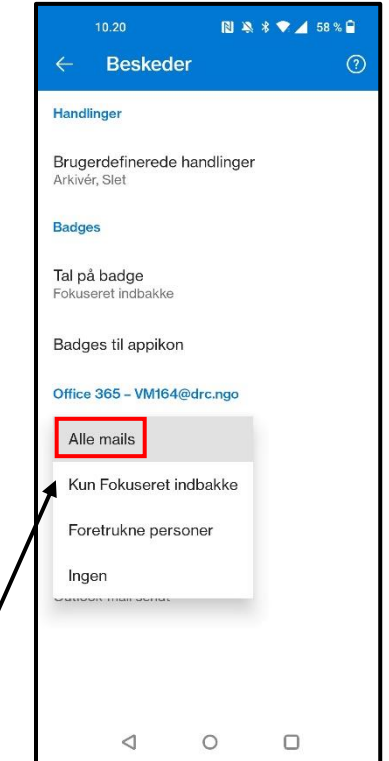

**Hvis du allerede har en Outlook eller Hotmail konto forbundet på din telefon**, skal du åbne Outlook appen. Når du står i indbakken, skal du klikke på cirklen i venstre hjørne til venstre for, hvor der står *Indbakke*. Dernæst klikker du på cirklen, som kommer frem nedenunder ude i venstre side og viser et brev med et plustegn. Så kan du trykke på *Tilføj en konto*.

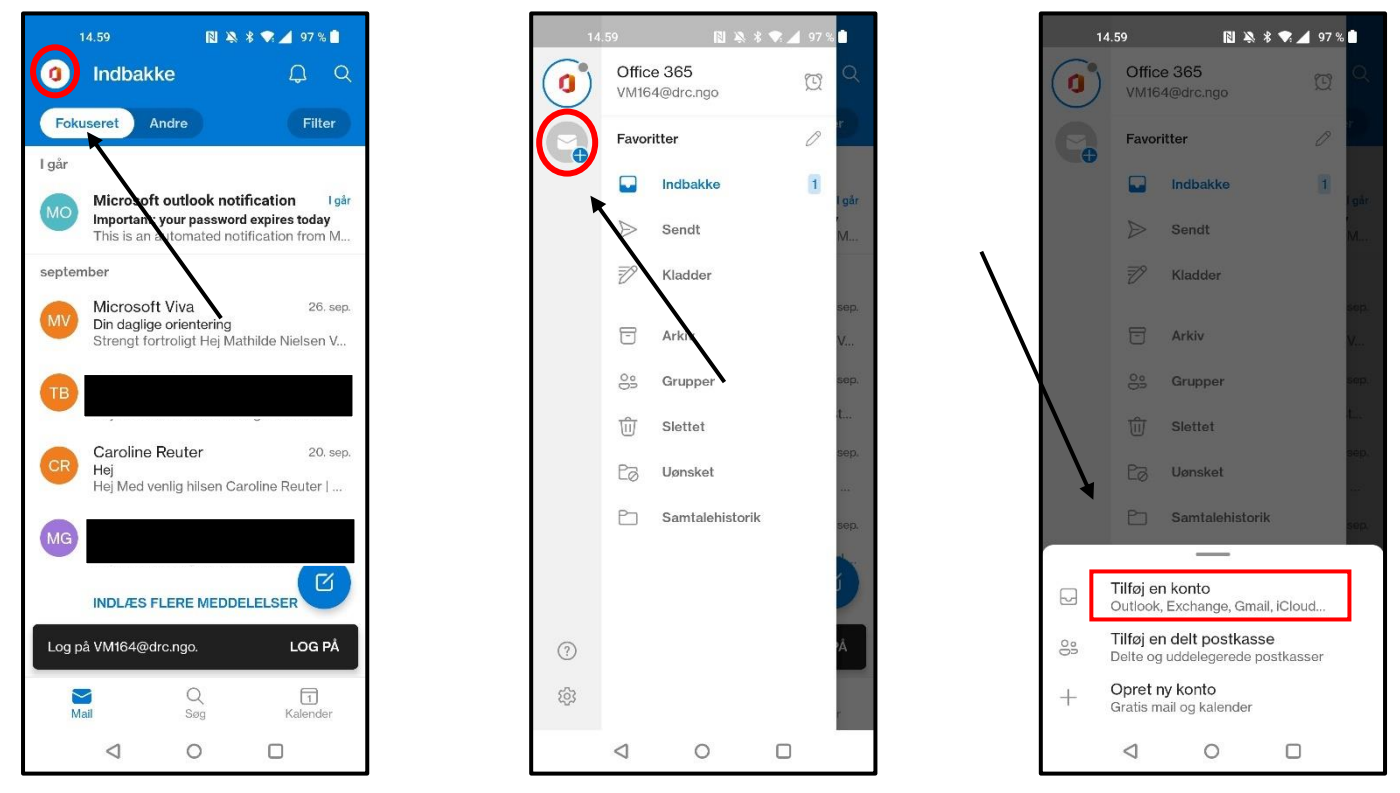

Skriv den DRC mail du normalt logger ind med fx [HE375@drc.ngo](mailto:HE375@drc.ngo) klik på *Fortsæt*. Indtast adgangskoden og log på. For at komme til indbakken i din DRC mail, klikker du på cirklen oppe i venstre hjørne igen og vælger den korrekte cirkel. Hvis du ikke modtager notifikationer så gå til s. 2 i dette dokument for at se, hvordan

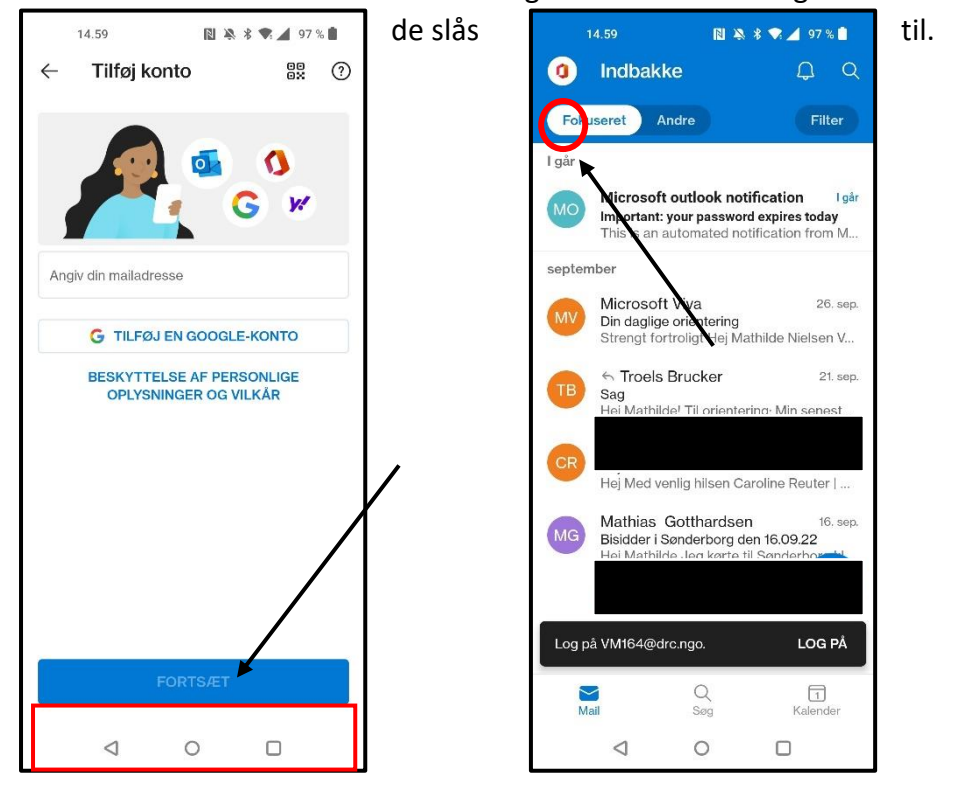

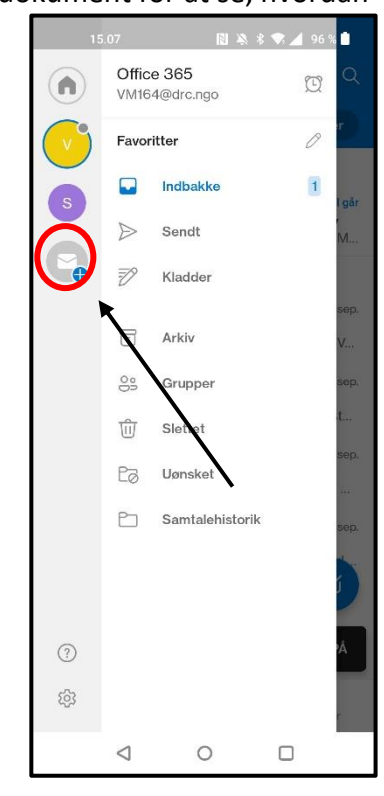